# **DigitalAlmanacSE**

Achim Stegemann

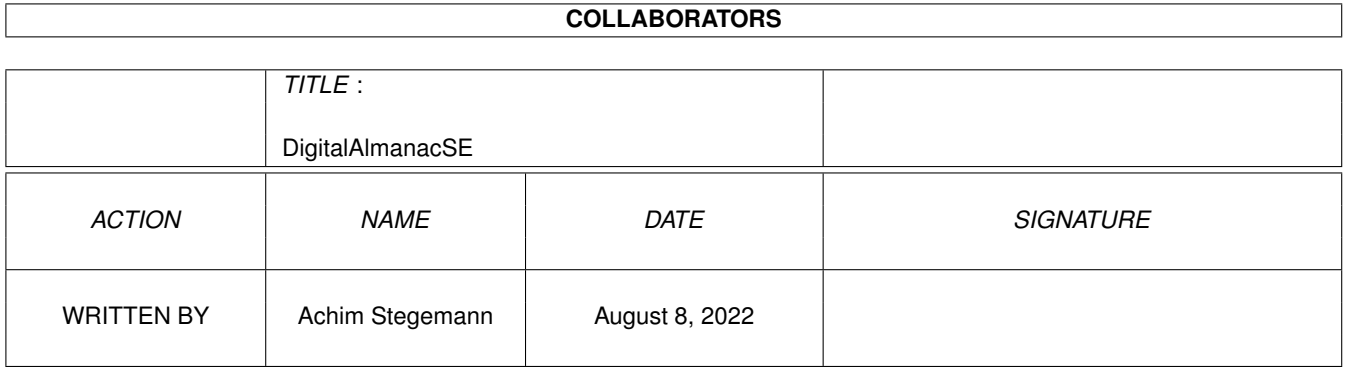

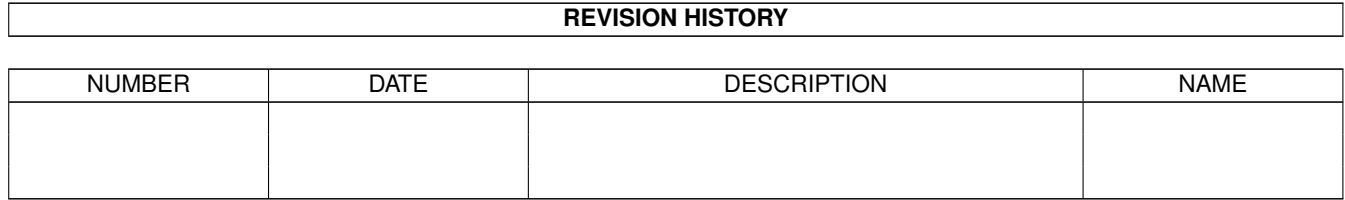

# **Contents**

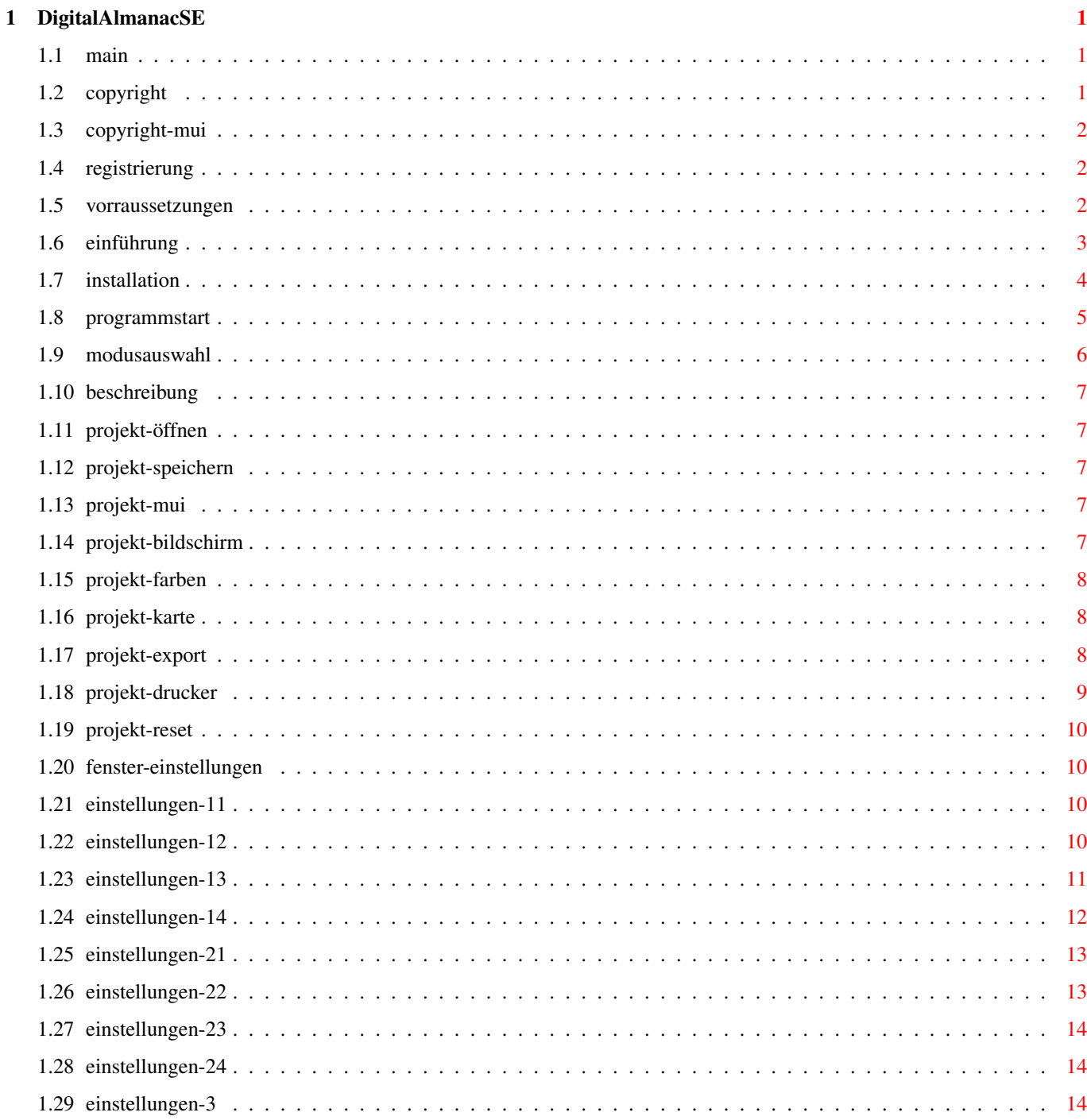

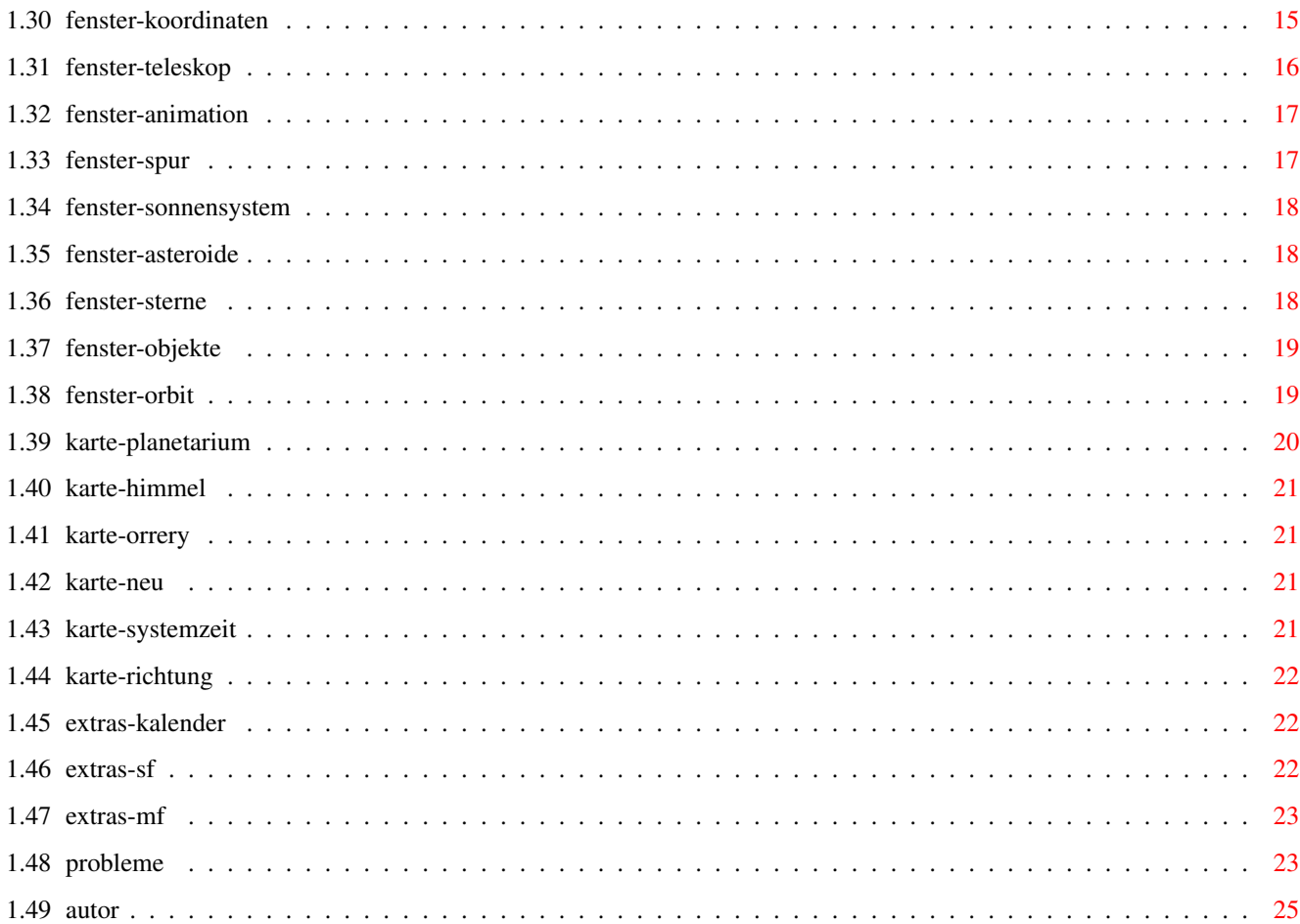

# <span id="page-4-0"></span>**Chapter 1**

# **DigitalAlmanacSE**

## <span id="page-4-1"></span>**1.1 main**

Willkommen zu Digital Almanac II SE Bitte lesen Sie die mit einem Sternchen versehenen Kapitel, denn diese enthalten wichtige Informationen, welche ein sicheres Arbeiten mit Digital Almanac gewähren !! Am besten angezeigt bei einer 800\*600-Auflösung. [Copyright](#page-4-3) [Vorraussetzungen](#page-5-3) \*\* [Einführung](#page-6-1) [Installation](#page-7-1) \*\* [Programmstart](#page-8-1) \*\* [Beschreibung](#page-10-5) [Probleme mit DA](#page-26-2) \*\* [Autor](#page-28-1)

## <span id="page-4-2"></span>**1.2 copyright**

<span id="page-4-3"></span>Digital Almanac II SE © 1997-2000 von Achim Stegemann

Diese Version von DA II ist nur auf dieser Aminet-CD-ROM enthalten.

Es ist daher nicht erlaubt, das Programm zu kopieren und an andere Personen weiterzugeben.

\* Das Programm benutzt [MUI](#page-5-4) .

\* Die MUI-NList Klassen sind geschützt von Gilles Masson.

DER AUTOR VON DIGITAL ALMANAC ÜBERNIMMT KEINE VERANTWORTUNG VON EREIGNISSEN, WELCHE DIREKT ODER INDIREKT MIT DER BENUTZUNG DIESES PROGRAMMS IN ZUSAMMENHANG STEHEN !!

## <span id="page-5-0"></span>**1.3 copyright-mui**

<span id="page-5-4"></span>MUI - MagicUserInterface Copyright © 1993-1999 bei Stefan Stuntz MUI ist ein System zur Erzeugung und Verwaltung grafischen Benutzerschnittstellen. Mit der Hilfe eines Voreinstellers hat der Benutzer einer Anwendung die Möglichkeit, dass Aussehen dieser Anwendung seinem Geschmack entsprechend anzupassen. MUI wird als Shareware vertrieben. Um ein komplettes Packet zu erhalten, welches viele Beispiele und mehr Informationen über die Registrierung beinhaltet, suchen Sie bitte nach einer Datei mit dem Namen "muiXXusr.lha" (XX ist die aktuelle Versionsnummer) in einer Mailbox, im Aminet oder auf Public Domain Disketten. Wenn Sie sich direkt registrieren wollen, senden Sie DM 30.- oder US\$ 20. an Stefan Stuntz Eduard-Spranger-Straße 7 80935 München Deutschland

## <span id="page-5-1"></span>**1.4 registrierung**

Die Vollversion des Programms ist auf CD-ROM erhältlich.

## <span id="page-5-2"></span>**1.5 vorraussetzungen**

<span id="page-5-3"></span>Minimale Systemkonfiguration:

- $*$  OS 3.0 + AGA
- \* MC68020/68881
- \* 4 MB freies FastRAM
- \* MUI 3.8
- Empfohlene Systemkonfiguration:
- \* OS 3.5
- \* MC68040 oder MC68060
- \* Graphikkarte mit CyberGraphX 3.x

#### <span id="page-6-0"></span>**1.6 einführung**

<span id="page-6-1"></span>Digital Almanac ist ein "virtuelles Teleskop". Das heißt, man kann sich den Sternenhimmel, Planetenkonstellationen und mehr von jeden beliebigen Ort der Erde oder des Sonnensystems aus zu jeder beliebigen Zeit (ausreichemde Genauigkeit ca. +/- 5000 Jahre von heute) ansehen.

Das Programm ist mittels seiner MUI-Oberfläche recht einfach zu bedienen.

Dabei bietet es alles, was man von sich wünscht, wie etwa:

\* Animationserstellung

\* Dutzende von Anzeige-Möglichkeiten, wie Objektbenennung, Sternbilder, Aus/Einblenden von Objektgruppen, ausführliche Ephemeridenberechnung, Ephemeridentabellen, Finsternis-

berechnung und noch vieles mehr.

In der Dokumentation finden Sie mehr Informationen über die Möglichkeiten des Programms.

Unterschied dieser Version zur kommerziellen bzw. Shareware-Version

\* Diese Version ist in ihrer Funktionalität weniger eingeschränkt als die Shareware-Version,

dafür enthält sie aber nur einen minimalen Datenumfang zur Demonstration.

- \* Nicht eingeschränkt sind:
- Volle Drucker- und Disk-IO.
- Abspeichern von Einstellungen möglich.
- Der gesamte Himmel wird angezeigt, nicht nur ein Ausschnitt.
- Der Beobachter ist nicht auf die Erde als Beobachtungsort festgelegt.
- Sonnen- und Mondfinsternisberechnungen.
- \* Einschränkungen:
- Keine Upgrade-Möglichkeit.
- Sternenkatalog enthält nur Sterne bis +6.0m.
- Nur Messier- und NGC-Katalog.
- Asteroidenanzahl auf 20 beschränkt.
- Oberflächentexturen nur für Mars und Mond.
- Keine Erstellung Quicktime- bzw. MPEG-Animationen, nur IFF-ANIM.

Die Anzahl der Frames ist auf 10 beschränkt.

- Abspeichern des Bildschirms nur als IFF-ILBM-Datei.
- Keine Unterstützung des Hubble-GSC Sternenkatalogs.
- Bilderverzeichnis enthält nur zwei Bilder.
- Keine ARexx-Unterstützung.
- Keinen Message-Port zur Fernsteuerung eines Teleskopes.
- Das Datum ist beschränkt auf den Bereich 01.Jan.1990 bis 01.Jan.2010.
- \* Die CD-ROM Vollversion enthält:
- Kostenloses Upgrade über das Internet, bzw. Upgrade auf CD-ROM gegen geringen

Unkostenbeitrag.

- Viele verschiedene Startup-Möglichkeiten zur Limitierung des Speicherverbrauchs

und zur Erhöhung der Start-Geschwindigkeit.

- Spezielle Versionen für 020/030 bzw. 040/060 CPUs.

- Sternenkatalog mit bis zu einer Million Sterne intern bis +16m.

- Animationserstellung in Quicktime und MPEG-Format.

- Abspeichern des Bildschirms auch in den Formaten IFF-RGFX, JPEG, GIF und PPM.

Keine Beschränkung der Frameanzahl.

- Asteroidendatenbank mit über 56000 Objekten.

- Weitere 5 Deep-Sky-Kataloge (IC, UGC, Abell, Zwicky und andere).

- Hubble-GSC Katalog mit über 15 Millionen Sterne.

- Oberflächentexturen aller Planeten und Monde.

- Bildersammlung mit über 500 Bildern astronomischer Objekte.

AGA-Modus und FBlit:

Ein sehr nützliches Tool für alle AGA-Benutzer ist FBlit, welches Grafikdaten mit der CPU aus dem FastRAM lesen und schreiben kann, und so ein 'Vollaufen' des ChipRAM verhindert. Damit DA mit FBlit zusammen läuft, sind aber folgende Einstellungen - abweichend von den Default-Werten - nötig:

\* Starten Sie FBlitGUI.

\* Tragen Sie unter FAllocBitMap/Lists/Include List den Tasknamen von DA ein, also DigitalAlmanacSE.

Selbstverständlich muss FAllocBitMap aktiviert und die Option Include List eingeschaltet sein.

\* Schalten Sie die Optionen FAreaEnd/Activated und FDraw/Activated aus, damit Linien und Area-Flächen sichtbar werden.

DA läuft perfekt mit diesen Einstellungen mit FBlit zusammen. Die Workbench muss nun nicht mehr geschlossen werden. Sogar große Bilder aus der Bildergalerie bereiten DA keine Schwierigkeiten.

#### <span id="page-7-0"></span>**1.7 installation**

<span id="page-7-1"></span>Starten Sie das Installer-Skript und folgen Sie den Anweisungen.

Um den korrekten Font für einige Requester einzustellen, führen Sie bitte die folgenden Schritte aus:

\* Starten Sie Digital Almanac.

\* Klicken Sie das entsprechende MUI-Gadget oder Menüpunkt für die lokalen MUI-Prefs von

Digital Almanac aus irgendeinem Fenster an.

Starten Sie das MUI-Preferences nicht von Hand !!

\* Wählen Sie Fenster aus.

\* Geben Sie Astro/11 im Gadget Fonts/Normal ein.

\* Speichern Sie diese Einstellung

Digital Almanac wird nun den Astro-Font für einige Statusrequester verwenden.

Die globalen Einstellungen von MUI bleiben unverändert !

MUI-Preferences erzeugt die Datei ENVARC:MUI/DIGITALALMANACSE.prefs. Sehr wichtig:

Damit Digital Almanac ohne Probleme läuft, ist es absolut erforderlich, dass das Flag Fenster/Refresh des MUI-Einstellers auf Smart steht. Ansonsten besteht die MÖglichkeit, dass das Programm angewählte Menüpunkte nicht abarbeitet. Andererseits wird damit auch das ständige zeitaufwendige Fensterrefresh vermieden, wann immer MUI glaubt, den Fensterinhalt erneuern zu müssen !!

#### <span id="page-8-0"></span>**1.8 programmstart**

<span id="page-8-1"></span>Über CLI:

Schablone: DigitalAlmanacSE FILE,HOMENAME=HN/K,HOMECOORDS=HC/K,

SCREENMODE=SM/K,

CACHE/K/N,

CLOSEWB/S,LIKEWB/S,SCREENMODEREQUESTER=SMR/S

Über Workbench:

Tooltypes:

```
* HOMENAME=Name der Stadt
```
\* HOMECOORDS=Breite Länge Höhe

- \* SCREENMODE=SUPER72:SuperHighRes Interlace
- \* CACHE=#kBytes für Cachespeicher (Double-Buffer)
- \* CLOSEWB
- \* LIKEWB

\* SCREENMODEREQUESTER

FILE (nur CLI)

Name einer Projektdatei, welche beim Programmstart ausgeführt werden soll.

Falls Sie keine Projektdatei angeben, versucht Digital Almanac die Datei Projects/Startup zu laden.

In diesem Fall wird die Zeit auf die aktuelle Systemzeit gesetzt.

HOMENAME

Geben Sie hier den Namen Ihres Beobachtungsortes ein.

Dieses Tooltype wird überschrieben, wenn die Datei Projects/Startup existiert.

Beispiel: New York

#### **HOMECOORDS**

Geben Sie Ihre Breite und Länge in Grad und Ihre Höhe in Metern ein.

Dieses Tooltype wird überschrieben, wenn die Datei Projects/Startup existiert.

Beispiel: 34.5 -64.2 123

Falls Sie das Programm über CLI starten, setzen Sie die Eingaben in Anführungszeichen ! **SCREENMODE** Das Programm versucht den angegebenen Bildschirm zu benutzen, so wie man ihn auch in Screenmode-Requestern wiederfindet. Klicken Sie [hier](#page-9-1) für mehr Informationen über das Verwenden der Bildschirmmodi. CACHE Setzt die Größe des Cachespeichers in kBytes für den Sternen- und Asteroidenkatalog fest. Standardwert ist 100 kBytes, das Minimum sind 8 kBytes. Es ist nicht sinnvoll, große Werte als Cachespeicher zu benutzen, da der Speicherverbrauch größer ist, als der Geschwindigkeitsvorteil. Normalerweise sollten Werte größer als 500 kBytes nicht benutzt werden. CLOSEWB Versucht, die Workbench beim Programmstart zu schließen. Dies ist besonders für AGA-Benutzer interessant, da hier eine Menge ChipMem eingespart werden kann. Beachten Sie: \* Die Workbench kann nur geschlossen werden, wenn kein anderes Programm diese benutzt ! \* Ein Wechsel des Bildschrirmmodus oder eine Ikonifizierung öffnet die Workbench erneut. \* Diese Option überschreibt LIKEWB ! LIKEWB Öffnet einen Bildschirm für Digital Almanac im gleichen Modus, wie die Workbench. Ist diese Option deaktiviert, versucht es einen 800x600 oder 640x480 Bildschirm zu öffnen. SCREENMODEREQUESTER Öffnet einen Requester, in welchem Sie den Bildschirmmodus beim Programmstart festlegen. Diese Option überschreibt LIKEWB !

## <span id="page-9-0"></span>**1.9 modusauswahl**

<span id="page-9-1"></span>Digital Almanac verwendet die folgende Prioritätsreihenfolge bei der Auswahl eines

Bildschirmmodus:

- \* Tooltype SCREENMODE
- \* Tooltype SCREENMODEREQUESTER
- \* Tooltype LIKEWB , falls Workbench (immer noch) offen ist.
- \* 800x600x8 Bildschirm
- \* 640\*480x8 Bildschirm

Falls der erste Punkt aus irgendeinem Grund fehlschlägt (Tooltype nicht gesetzt oder

üngültiger Parameter), so wird der nächste Punkt nach unten hin überprüft .. usw.

Um den aktuellen Bildschirmmodus zum voreingestellten Modus zu machen, wählen Sie einfach den Menüpunkt 'Speichere Bildschirmmodus' an. Der Name des Bildschirmmodus wird dann direkt in die Tooltypes von DAs Programmicon geschrieben und steht beim nächsten Start von DA sofort zur Verfügung.

#### <span id="page-10-0"></span>**1.10 beschreibung**

<span id="page-10-5"></span>Das Programm ist weitgehend selbsterklärend. Wenn Sie schon andere Astronomiesoftware benutzt

haben, so dürfte es keine Schwierigkeiten bei der Benutzung des Programms geben.

Viele Gadgets sind mit einer Sprechblasenhilfe versehen.

Online- und Menü-Hilfe steht zur Verfügung !

- Projekt Fenster Karte Extras
- [Öffnen](#page-10-6) [Einstellungen](#page-13-4) [Planetarium](#page-23-1) [Kalender](#page-25-3)

[Speichern als](#page-10-7) [Koordinaten](#page-18-1) [Lokaler Himmel](#page-24-4) [Sonnenfinsternis](#page-25-4)

- Über [Teleskop](#page-19-1) [Orrery](#page-24-5) [Mondfinsternis](#page-26-3)
- [MUI-Settings](#page-10-8) [Animation](#page-20-2) [Neuzeichnen](#page-24-6)
- [Bildschirm](#page-10-9) [Spur](#page-20-3) [Systemzeit](#page-24-7)
- [Farben](#page-11-3) [Sonnensystem](#page-21-3) [Richtung](#page-25-5)
- [Karte Speichern als](#page-11-4) [Asteroiden](#page-21-4)
- [Export](#page-11-5) [Sterne](#page-21-5)
- [Drucker](#page-12-1) [DS-Objekte](#page-22-2)
- [Reset](#page-13-5) Bahnelemente
- Beenden

## <span id="page-10-1"></span>**1.11 projekt-öffnen**

<span id="page-10-6"></span>Laden einer Konfigurationsdatei. Die neuen Einstellungen werden sofort angezeigt.

## <span id="page-10-2"></span>**1.12 projekt-speichern**

<span id="page-10-7"></span>Speichert die aktuellen Einstellungen ab. Das Icon Icons/Project.info wird mit abgespeichert ! Sie können dieses Icon durch eines Ihrer Wahl ersetzen.

## <span id="page-10-3"></span>**1.13 projekt-mui**

<span id="page-10-8"></span>Öffnet das MUI-Einstellerprogramm auf der Workbench. Hier können Sie lokale Einstellungen für MUI vornehmen, welche ausschließlich Digital Almanac betreffen.

#### <span id="page-10-4"></span>**1.14 projekt-bildschirm**

<span id="page-10-9"></span>Wählen Sie eine neue Bildschirmauflösung für Digital Almanac.

## <span id="page-11-0"></span>**1.15 projekt-farben**

<span id="page-11-3"></span>Hier können Sie die Farben für viele Zeichenobjekte nach Ihren Wünschen verändern.

#### <span id="page-11-1"></span>**1.16 projekt-karte**

#### <span id="page-11-4"></span>\* ILBM

Speichert das Hauptfenster als IFF-ILBM-Datei. Falls das Icon ENV:Sys/def\_ILBM.info existiert, so wird dieses hinzugefügt.

#### <span id="page-11-2"></span>**1.17 projekt-export**

<span id="page-11-5"></span>In diesem Fenstern finden Sie alle Einstellungen, mit denen Sie Ephemeridentabellen erstellen können.

\* Im Fenster Koordinaten legen sie die Startparameter (Ort, Zeit), im Fenster

Einstellungen/Genauigkeit die Berechnungsparameter fest.

\* Wählen Sie den Ausgabe-Modus (Fenster, Drucker oder Datei).

\* Geben Sie die Schrittweite und die Anzahl der Ausgaben ein.

\* Öffnen Sie das entsprechende Fenster, für das Sie ein Objekt auswählen möchten.

\* Ziehen Sie das Objekt mit der Maus in das Textfeld des Export-Fensters.

Mit Hilfe der beiden Listen teilen Sie dem Programm mit, welche Daten zu berechnen sind.

Wählen Sie einen Punkt in der linken Liste und ziehen Sie dieses mit der Maus an eine von

Ihnen gewünschte Position in die rechte Liste.

Mehrfachauswahl wird unterstützt.

Doppelte Eingaben werden ignoriert !

Um einen Punkt in der rechten Liste zu versetzen, ziehen Sie dieses einfach an eine andere Stelle.

Nur der aktive Punkt wird versetzt.

Um einen Punkt aus der rechten Liste zu entfernen, ziehen Sie dieses zurück in die linke Liste.

Mehrfachauswahl wird unterstützt.

Um die Berechnung zu starten, drücken Sie den Start-Knopf.

Die Daten werden anhand der Reihenfolge der rechten Liste berechnet !

Falls die Berechnung nicht beginnt, überprüfen Sie die Eingaben (leere Liste, fehlender

Dateiname usw.?).

Ausgaben, welche keinen Sinn ergeben werden automatisch herausgefiltert.

Beispiel: Sonne -> Elongation und Phase werden herausgefiltert.

Wichtig:

Um eine formatierte Druckerausgabe zu erhalten, müssen Sie Ihren Drucker auf einen nicht-

proportionalen Zeichensatz stellen !

## <span id="page-12-0"></span>**1.18 projekt-drucker**

<span id="page-12-1"></span>Hier können Sie den Inhalt des Kartenfensters zu Papier bringen ! {fg highlight}Bildschirm{fg text} Druckt den aktuellen Inhalt des Bildschirmes aus {fg highlight}Hires Karte{fg text} Im Hintergrund wird eine hochauflösende Schwarz-Weiß-Sternenkarte anhand der vorliegenden Einstellungen angefertigt. Die einzigen Ausnahmen sind, dass alle Sterne im Area-Modus (Helligkeitsunterscheid durch Scheibchengröße) und Sonnensystemobjekte ohne Textur gezeichnet werden. Ein Farbdruck wird in diesem Modus momentan nicht unterstützt. Achtung: Dieser Modus verbraucht sehr viel Speicher, abhängig von Ihrer Druckerauflösung. Zusätzlich werden die Fonts Helvetica und CGTriumvirate benötigt. Diese Fonts sind normalerweise auf jedem Amiga vorhanden. Beispiel: In den Druckereinstellungen ist eine Auflösung von 300x300 dpi eingestellt. Nach dem Drücken auf Start zeigt wird eine Druckgröße von 8\*6 inch angezeigt. Der Speicherbedarf der Bitmap berechnet sich nach folgender Formel: Speicherbedarf (kBytes) = (8 inch  $*$  300 dpi)  $*$  (6 inch  $*$  300 dpi) / 4096 = 1054 kBytes OS 3.0/3.1-Benutzer: Bitte denken Sie daran, dass das printer.device von Commodore nur Bildschirme mit Tiefen <= 8 Bit ausdrucken kann (auch CyberGraphX). Für High/Truecolor Bildschirme benötigen Sie das Programm TurboPrint, welches von Digital Almanac unterstützt wird. Falls TurboPrint angewählt, aber nicht installiert ist, wird einfach das printer.device benutzt. OS 3.5-Benutzer: Das verbesserte printer.device für OS 3.5 unterstützt nun alle Bitmap-Tiefen. TurboPrint-Unterstützung ist unter OS 3.5 deaktiviert (Amiga NDK 3.5). Beachten Sie:{ub} Das Bild wird gemäß den Drucker-Einstellungen ausgedruckt !! Sie können aber zusätzlich einige Druckoptionen mittels der Special-Flags überschreiben. Beim Drücken auf Start berechnet das Programm die Bildmaße auf dem Papier. Beachten Sie, dass die Größeninformation nur ein Vorschlag des printer.device ist ! Dies bedeutet nicht, dass der Druck auf dem Papier auch exakt diese Maße besitzt ! Durch Bestätigen des darauf folgenden Requesters wird der Druckvorgang gestartet. Falls das Bild trotzdem verzerrt ausgedruckt wird, so müssen Sie entsprechend die Drucker-Einstellungen ändern. Achten Sie auch darauf, dass das Bild unter Umständen als Negativ ausgedruckt werden muss,

falls es als schwarze Fläche auf dem Papier erscheint.

## <span id="page-13-0"></span>**1.19 projekt-reset**

<span id="page-13-5"></span>Diese Funktion ermöglicht das Zurücksetzen des gesamten Displays auf die Startkonfiguration,

wie sie in der Datei Projects/Startup beschrieben ist.

Es ist daher zu empfehlen, immer eine solche Startup-Datei bereitzuhalten, da

sonst die Resetfunktion nicht arbeiten kann.

## <span id="page-13-1"></span>**1.20 fenster-einstellungen**

<span id="page-13-4"></span>In diesem Fenster können Sie die wichtigsten Darstellungseigenschaften von Digital Almanac steuern.

Das Fenster ist in drei Seiten aufgeteilt:

1. Anzeige und Details [Objekte](#page-13-6) [Genauigkeit](#page-13-7) **[Gitter](#page-14-1)** [Darstellung](#page-15-1) 2. Objekte [Sonnensystem](#page-16-2) [Sternbilder](#page-16-3) [Sterne](#page-17-3) [Objektnamen](#page-17-4) 3. [Helligkeiten](#page-17-5)

## <span id="page-13-2"></span>**1.21 einstellungen-11**

<span id="page-13-6"></span>(De-)Aktivieren der verschieden Objektkategorien.

## <span id="page-13-3"></span>**1.22 einstellungen-12**

<span id="page-13-7"></span>Steuert die Genauigkeit der Berechnung. Geozentrische Parallaxe Unterschied des geozentrischen (im Erdmittelpunkt stehenden) Beobachters vom topozentrischen (auf der Erdoberfläche stehenden) Beobachters. Wichtig für Mond (bis 0.5° Unterschied !!) und nähere Planeten. Refraktion Lichtbrechungseffekt der Atmosphäre bei kleinen Höhen. Wichtig bei Auf- und Untergangsberechnungen (einige Minuten Differenz !). Extinktion

Lichtabschwächung durch Erdatmosphäre in Abhängigkeit der Zenitdistanz. Diese Option wird normalerweise nicht benötigt. Präzession Verschiebung des Frühlingspunktes durch Kreiselbewegung der Erdachse. Ist diese Option ausgeschaltet, so werden alle Berechnungen auf das Äquinoktium J2000.0 bezogen. Wichtig bei Vergleich mit Ephemeridentabellen oder Sternkarten. Nutation Der Präzessionsbewegung überlagerte Taumelbewegung der Erdachse. Minimaler Effekt (wenige Bogensekunden). Eigenbewegung Berücksichtigung der Eigenbewegung der Sterne. Äußerst kleiner Effekt. Wichtig nur bei langen Zeiträumen. Planetenaberration Differenz von scheinbarem und wahrem Ort eines Planeten (Lichtlaufzeit). Wichtig bei Finsternisberechnungen oder Beobachtung von Planetendetails (Abweichung einige Bogenminuten). Stellare Aberration Abweichung hervorgerufen durch Bewegung der Erde um die Sonne. Kleiner Effekt (max. 20"). Tägliche Aberration Abweichung hervorgerufen durch Erdrotation. Äußerst kleiner Effekt (max. 0.3"). Bemerkung: Diese Optionen beeinflussen die Berechnungen im Kalender- oder Finsternis-Modus nicht !! Falls Sie einen Beobachtungsort ausserhalb der Erde ausgewählt haben, so werden entsprechende Optionen automatisch gefiltert. Alle Koordinaten werden dann für das Äquinoktium J2000.0

berechnet.

#### <span id="page-14-0"></span>**1.23 einstellungen-13**

#### <span id="page-14-1"></span>Äquator

Zeichnet den Äquator (nur, wenn Erde als Beobachtungsort gewählt ist).

Hat keine Funktion im Orrery-Modus.

Ekliptik

Zeichnet die Ekliptik.

Horizont

Zeichnet den Horizont mit Markierung der Himmelrichtung (nur, wenn Erde als Beobachtungsort

gewählt ist).

Hat keine Funktion im Orrery-Modus.

Art Auswahl verschiedener Koordinatengitter. Raster Darstellung als Punkte oder als volle Linie. Abstand Abstand der Gitterlinien in Grad. Schritt Winkelinkrement beim Zeichnen in Grad. 1 = langsam, aber genau -> 90 = sehr schnell, aber ungenau. **1.24 einstellungen-14** Karte Auswahl zwischen Planetarium oder lokalem Himmel.

<span id="page-15-1"></span><span id="page-15-0"></span>

Projektion

Die Karte wird entweder als Fläche oder als Kugel angezeigt.

Wird im Orrerymodus nicht benutzt.

Az/Ho-System

Es existieren zwei verschiedene Meßsysteme für den Azimutwinkel.

Das erste misst von Süden (Vorgabe), das zweite von Norden ab.

Datum

Setzt das Datum sowie lokale Zeit, Welt- und Sternzeit in die linke obere Ecke.

Nachtpalette

Schaltet zwischen normalen Farben und Nachtfarben um.

Wichtig:

\* MUI-Farben sind nicht betroffen, da diese von MUI selbst kontrolliert werden.

Invertiere Farben

Invertiert die Farben aller Objekte.

Pixelcheck

Wenn der Bildschirm mit Sternen fast ganz bedeckt ist, kann es passieren, dass helle Sterne durch lichtärmere Sterne überschrieben werden. Um dies zu verhindern, können Sie diesen Modus einschalten.

Wenn dieser Modus aktiviert ist, prüft das Programm, ob an dieser Stelle schon ein Stern gezeichnet wurde. Dies verhindert, dass helle Sterne überschrieben werden.

Der Geschwindigkeitsverlust liegt zwischen 5% and 20% (abhängig von der CPU und dem

Bildschirmmodus), aber Sie erhalten eine bessere Karte bei hoher Sternendichte.

Dieser Modus funktioniert nicht auf CyberGraphX Hi/Truecolor Bildschirmen !

ObtainPen

Dieser Schalter ermöglicht Ihnen die Einstellung der Farbanpassung.

Falls Sie selbst Programme schreiben, kennen Sie mit Sicherheit die Bedeutung dieser Werte.

Die Anpassungsqualität reicht von GUI (=schlecht) bis EXACT (=am besten).

Je besser der Wert, desto genauer werden Farben an die aktuelle Farbpalette angepasst.

Gleichzeitig belegen Sie aber mehr Farben, so dass nachfolgende Farbanpassungen ungenauer werden.

Vor jedem Neuzeichnen der Karte werden alte, belegte Farbstifte gelöscht und stehen somit wieder zur Verfügung.

Der voreingestellte Wert IMAGE stellt einen guten Kompromiß zwischen Belegung und Qualität dar und sollte in der Regel nicht verändert werden.

Wichtig:

Nur Oberflächentexturen und Bilder aus der Galerie sind von diesem Schalter betroffen.

Auf True/Hicolor Bildschirmen hat diese Option keine Wirkung.

#### <span id="page-16-0"></span>**1.25 einstellungen-21**

<span id="page-16-2"></span>Planetenname / Asteroidenname / Bahnelementename Art der Benennung. Zeige Phase Zeichnet Phase von Monden oder Planeten. Zeige Gitter Zeichnet planetographisches Koordinatengitter. Textur Überzieht Planeten und Monde mit einer Oberflächentextur. Autozoom

Beim Zentrieren eines Objektes wird das angewählte Objekt automatisch vergrößert.

## <span id="page-16-1"></span>**1.26 einstellungen-22**

<span id="page-16-3"></span>Linien Zeichnen der Sternbildfiguren. Grenzen Zeichnen der Sternbildgrenzen. Namen Auswahl der Benennung.

## <span id="page-17-0"></span>**1.27 einstellungen-23**

<span id="page-17-3"></span>Namen Zeichnen der Sternnamen. Symbol Zeichnen des griechischen Buchstabens der Sterne. Flamsteed Zeichnen der Flamsteednummer der Sterne. Zeichenmodus Hier können Sie zwischen vier Zeichenmodi für Sterne auswählen. \* Graustufe Pixel \* Graustufe Area \* Spektralfarbe Pixel \* Spektralfarbe Area Bei den Areamodi werden helle Sterne als kleine Kreisfläche dargestellt. Mag Faktor Mit diesem Faktor können Sie die Größe eines Sternes, der gezeichnet werden soll, beeinflussen. Tatsächlich wirkt dieser Faktor wie ein Dunkelfilter, um zu verhindern, dass bei starker Vergrößerung die Sterne zu hell gezeichnet werden. Je größer der Wert, desto dunkler wird der Stern gezeichnet.

Wichtig: Momentan werden ausschließlich Sterne damit beeinflusst !!

## <span id="page-17-1"></span>**1.28 einstellungen-24**

<span id="page-17-4"></span>Messier / NGC

Zeichnen der Objektbezeichnungen aus den einzelnen Katalogen.

Markieren

\* Einfach

Das Objekt wird mit einem kleinen Kreuz markiert, sowie seine Größe am Himmel angezeigt.

## <span id="page-17-2"></span>**1.29 einstellungen-3**

<span id="page-17-5"></span>Min. Hell. Sterne Minimale Helligkeit für den Sternenkatalog. Min. Hell. Objekte Minimale Helligkeit für Planeten, Asteroide und Deep-Sky-Objekt-Kataloge. Dunkelster Farbstift Dunkelste Farbe, welche zum Zeichnen verwendet werden soll. Dient zum Sichtbarmachen von dunklen Objekten. Beachten Sie: Beim Heranzoomen wird ein Objekt entsprechend der Vergrößerung heller ! Grundsätzlich gilt: Ein Halbieren des Blickfeldes vervierfacht die Helligkeit.

#### <span id="page-18-0"></span>**1.30 fenster-koordinaten**

<span id="page-18-1"></span>Eingabe von Ort, Zeit und Umweltparameter des Beobachters. Dieses Fenster ist in zwei Gruppen unterteilt: Ort und Datum. In der Ort-Gruppe legen sie ihren Beobachtungort auf der Erde fest, in der Datums-Gruppe den Zeitpunkt für den Sie eine Berechnung wünschen. \* Geogr. Breite und Länge Die Eingabe erfolgt in entweder in dezimaler (XX.YYY) oder in hexagesimaler (GG°MM'SS") Darstellung. Südliche Breiten und westliche Längen erhalten ein negatives Vorzeichen ! \* Höhe über NN Dieser Parameter wird bei der Unterscheidung zwischen geozentrischen und topozentrischen Koordinaten (Geozentrische Parallaxe) verwendet. Die Höhe ist in Metern über dem Meeresspiegel einzugeben. \* Temperatur und Luftdruck Diese Parameter werden bei der Refraktionsberechnung berücksichtigt. Die Temperatur ist in Grad Celsius, der Luftdruck in mbar einzugeben. \* Zeitzone Stellen Sie hier die Zeitzone für den entsprechenden Ort ein. Orte mit westlicher Länge haben einen negativen Wert, solche mit östliche Längen einen positiven Wert. Beispiel: MEZ=1, MESZ=2 Voreingestellt ist der Wert, welcher in in Ihrer SYS:Prefs/Locale festgelegt ist. \* TDT - UT In der Astronomie wird nicht mit der "normalen" Uhrzeit gerechnet, sondern mit der sogenannten "Terrestrischen Dynamischen Zeit" (Ephemeridenzeit). Dieser Wert gibt die Differenz zwischen der Ephemeridenzeit und der Weltzeit in Sekunden an. Aufgrund der ständigen Schwankungen der Erdbahn ist es aber nicht möglich, einen exakten Wert für einen bestimmten Zeitpunkt anzugeben. Das Programm gibt Ihnen aber einen möglichst genauen Schätzwert über einen Zeitraum von einigen Jahrhunderten an. Dieser Wert sollte also in der Regel nicht verändert werden. \* Automatisches Update Hier können Sie einstellen, in welchem Zeitintervall (Minuten) eine neue Karte mit den momentanen Einstellungen neugezeichnet werden soll. Bei '0' ist diese Option deaktiviert. Wie gehe ich mit verschiedenen Orten um ? \* Geben Sie Ihre geogr. Breite, Länge usw. in der linken Spalte ein. CyberGraphX-Benutzer können auch auf den kleinen Popup-Knopf klicken um einen Ort auszuwählen. Ein Fenster mit einer Weltkarte öffnet sich. Mittels eines Mausklicks wird

der ausgewählte Ort in die Eingabefelder kopiert. Aufgrund des limitierten Chip-Speichers ist dieser Knopf unter AGA nicht sichtbar !! \* Drücken Sie den Hinzufügen-Schalter. Die Parameter der linken Spalte werden in die Liste aufgenommen. \* Um die Liste zu speichern, drücken Sie den Speichern-Schalter. Die Liste wird als Data/place.data gespeichert. \* Um einen Eintrag zu löschen, drücken Sie den Löschen-Schalter. Dabei wird der momentan aktivierte Eintrag gelöscht. \* Die Liste ist immer alphabetisch geordnet. Beachten Sie: Geben Sie negative Werte für westliche bzw. südliche Positionen ein ! Das Koordinatenformat ist XX.YY° oder GG°MM'SS".

#### <span id="page-19-0"></span>**1.31 fenster-teleskop**

<span id="page-19-1"></span>Die Handhabung der Schalter ist im Lokal- und Planetariums-Modus anders, als im Orrery-Modus. Lokal- und Planetariums-Modus:

\* Die Stringfelder zeigen die Koordinaten der Bildschirmmitte und den Öffnungswinkel

entsprechend des momentanen aktiven Koordinatensystems.

\* Mit den Pfeilknöpfen können Sie sich in Länge und Breite in Schritten von 1/4 des

Öffnungswinkels bewegen.

\* Die Zoomknöpfe verdoppeln bzw. halbieren den Öffnungswinkel.

\* Der Resetknopf in der Mitte der Pfeile setzt die Zentrumswinkel auf Anfangswerte zurück.

\* Wenn Sie ein Sonnensystemkörper (Planet, Mood, Asteroid oder Bahnelement-Objekt) über das

Textfeld zeiehen, wird der Beobachtungsstandort auf das ausgewählte Objekt gesetzt.

\* Ein Klick auf den Knopf links vom Textfeld setzt den Beobachtungfsstandort auf die Erde zurück.

Orrery-Modus:

\* Die Stringfelder zeigen die heliozentrischen Polarkoordinaten ihres Beobachtungsstandortes vom Zentrum an (beachten Sie den Unterschied zu oben !), welcher zu Anfang immer die Sonnne ist.

\* Mit den Pfeilknöpfen können Sie sich in Länge und Breite in Schritten von 10° um das Zentrum bewegen.

\* Die Zoomknöpfe verdoppeln bzw. halbieren den Öffnungswinkel.

\* Der Resetknopf in der Mitte der Pfeile setzt ihren Position auf Anfangswerte zurück.

Da sie im Orrery-Modus mehr Möglichkeiten einer Animation haben, ist die Handhabung einer

Animation hier etwas komplexer als in den beiden anderen Modi.

Einfache Karte:{ub}

Die Karte wird anhand ihrer in den Stringfeldern eingestellten Position gezeichnet, egal was

im Textfeld als Beobachtungsstandort steht !!

Um ihrem Standort zu einem Sonnensystemkörper zu verlegen, ziehen Sie einfach das Objekt über

die Stringfelder, aber nicht über das Textfeld !!

Animations-Modus:{ub}

1. Ansicht von einer festen Position:

Setzen Sie den Haken rechts vom Textfeld auf 'Aus'. Das Programm benutzt nun die

in den Stringfeldern gesetzten Koordinaten.

2. Ansicht von einem Sonnensystemkörper.

Ziehen Sie das Objekt über das Textfeld neben dem Haken.

Setzen Sie diesen Haken auf 'An'. Sie fliegen nun mit ihrem ausgewählten Objekt durch das Sonnensystem.

#### <span id="page-20-0"></span>**1.32 fenster-animation**

<span id="page-20-2"></span>Festlegen der Parameter einer Animation.

Animationen von True/Hicolor Bildschirmen können nur im Quicktime- oder MPEG-Format abgespeichert werden. Eine Animation wird nur dann als gespeichert, wenn die Option Speichern aktiviert ist. Verfolge Teleskop Das Teleskop bleibt während der gesamten Animation fest auf den voher eingestellten Koordinaten. Verfolge Objekt

Das Teleskop zentriert während der gesamten Animation ein bestimmtes Objekt.

Der Öffnungswinkel muß voher festgelegt werden.

Hiermit lassen sich Planetenrotationen und Finsternisse beobachten !

Ziehen Sie einfach ein beliebiges Objekt irgeneiner Liste auf das Textfeld.

Im Orrery-Mode verwenden Sie bitte nur Sonnensystem-Körper !!

Es empfielt sich für die Speicherung einer Animation die Auflösung herabzusetzen,

z.B. DblPAL-Lores oder CyberGraphX 320x240.

Falls das Icon ENV:Sys/def\_ANIM.info, ENV:Sys/def\_QuickTime.info oder ENV:Sys/def\_MPEG.info existiert, wird es mit der Animation abgespeichert !

#### <span id="page-20-1"></span>**1.33 fenster-spur**

<span id="page-20-3"></span>In diesem Fenster setzen Sie die Parameter für Objektspuren. Das heißt, Sie können sich die

Positionen von Objekten für verschiedene Zeiten in einer Karte ansehen.

\* Im Fenster Koordinaten legen sie die Startparameter (Ort, Zeit), im Fenster

Einstellungen/Genauigkeit die Berechnungsparameter fest.

\* Geben Sie die Schrittweite und die Anzahl der Schritte ein.

\* Ziehen Sie so viele Objekte in die Liste, deren Spur sie zeichnen lassen wollen, wie Sie

möchten.

Es sind nur Planeten, Asteroide und Bahnelementobjekte erlaubt !

Als erstes zeichnet das Programm entsprechend ihren Einstellungen wie gewohnt eine Karte.

Danach berechnet es die Positionen aller Objekte in der Liste - unabhängig davon ob diese im

Einstellungs-Fenster aktiviert sind oder nicht - vom Ausgangsdatum ab, und zeichnet deren Positionen in die Karte.

Diese Möglichkeit ist besonders nützlich, wenn man sich die Bewegung eines Kometen oder eines anderen Objektes mit einer ungewöhnlichen Bahn ansehen will.

Um Objekte aus der Liste zu löschen, wählen Sie diese einfach aus (Mehrfachauswahl wird unterstützt) und drücken Sie den Löschen-Knopf.

#### <span id="page-21-0"></span>**1.34 fenster-sonnensystem**

<span id="page-21-3"></span>In diesem Fenster können Sie verschiedene Aktionen, die Objekte des Sonnensystems betreffen, auswählen.

Die Objekte der Liste sind mit der Maus ziehbar.

Siehe auch [Export](#page-11-5) , [Koordinaten](#page-18-1) , [Animation](#page-20-2) und [Bahnelemente](#page-22-3) .

Aktionen sind: Suchen, Zentrieren und Ephemeride.

#### <span id="page-21-1"></span>**1.35 fenster-asteroide**

<span id="page-21-4"></span>In diesem Fenster können Sie verschiedene Aktionen, die Kleinplaneten und Asteroide betreffen, auswählen.

Die Objekte der Liste sind mit der Maus ziehbar.

Siehe auch [Export](#page-11-5) , [Koordinaten](#page-18-1) , [Animation](#page-20-2) und [Bahnelemente](#page-22-3) .

Aktionen sind: Suchen, Zentrieren und Ephemeride.

Falls Sie die Liste nach einem Namen dursuchen wollen, geben Sie einfach den Namen in das String-Gadget ein. Alle Namen, welche zu Ihrer Eingabe passen, werden in einer extra Liste angezeigt.

Beispiel: Geben Sie 'Cer' ein und alle passenden Namen werden angezeigt.

Die Einträge der so erzeugten Liste sind ziehbar und Sie können damit die gleichen Aktionen betätigen wie oben.

#### <span id="page-21-2"></span>**1.36 fenster-sterne**

<span id="page-21-5"></span>In diesem Fenster können Sie verschiedene Aktionen, die Sterne betreffen, auswählen.

Die Objekte aller Listen außer Sternbilder sowie das Stringfelde Stern (Rahmen anklicken !!) sind mit der Maus ziehbar.

Siehe auch [Export](#page-11-5) und [Animation](#page-20-2) .

Aktionen sind: Suchen, Zentrieren und Ephemeride.

Falls Sie die Listen nach einem Text dursuchen wollen, geben Sie einfach diesen in das

String-Gadget ein. Alle Namen, welche zu Ihrer Eingabe passen, werden in einer extra Liste angezeigt.

Beispiel: Geben Sie 'Sir' ein und alle passenden Namen werden angezeigt.

Die Einträge der so erzeugten Liste sind ziehbar und Sie können damit die gleichen Aktionen betätigen wie oben.

#### <span id="page-22-0"></span>**1.37 fenster-objekte**

<span id="page-22-2"></span>In diesem Fenster können Sie verschiedene Aktionen, die Deep-Sky-Objekte betreffen, auswählen.

Die Objekte aller Listen sind mit der Maus ziehbar.

Siehe auch [Export](#page-11-5) .

Aktionen sind: Suchen, Zentrieren und Ephemeride.

Falls Sie die Listen nach einem Text dursuchen wollen, geben Sie einfach den Text in das

String-Gadget ein. Alle Namen, welche zu Ihrer Eingabe passen, werden in einer extra Liste angezeigt.

Die Listen werden dabei nicht nur nach den Namen, sondern auch nach Beschreibungen und Bemerkungen durchsucht.

Beispiel: Geben Sie 'And' ein und alle Objekte, welchen dieses Wort enthalten,

werden angezeigt.

Die Einträge der so erzeugten Liste sind ziehbar und Sie können damit die gleichen Aktionen betätigen wie oben.

Sie können mit Hilfe eines Texteditors eine Tabelle mit den Trivialnamen von Deep-Sky-Objekten selbst erstellen.

Jeder Eintrag besteht aus zwei Zeilen. Zuerst der Name des Objektes und in der zweiten Zeile seine interne Bezeichnung.

Der Dateiname dafür ist User/ngcnames.data.

Beispiel:

Orion-Nebel

M42

#### <span id="page-22-1"></span>**1.38 fenster-orbit**

<span id="page-22-3"></span>Hier können Sie sich eine eigene Datenbank mit Himmelskörpern erstellen, sofern Sie die

Bahndaten besitzen.

Wählen Sie zuerst den Typ des Objektes aus: Asteroid oder Komet.

Wenn Sie Asteroid ausgewählt haben, so müssen die mittlere Anomlie zu einem bestimmten

Zeitpunkt (Epoche) und die große Halbachse bekannt sein.

Wenn Sie Komet ausgewählt haben, dann benötigen Sie die Durchgangszeit im Perihel sowie die Periheldistanz. JD Epoche Julianisches Datum der Epoche der Bahndaten bei Asteroid. JD Perihel Julianisches Datum des Periheldurchganges bei Komet. Mittlere Anomalie Mittlere Anomalie zur obigen Epoche. Wird nur bei Asteroid benötigt. Exzentrizität Werte >=1 (Parabel, Hyperbel) sind erlaubt !! Für Asteroid sollten sie Werte >0.9 vermeiden ! Hell.Parameter H Dieser Wert beschreibt die absolute Helligkeit des Objektes in der Standardentfernung 1 AE. Sie wird auch als V(1,0) bezeichnet. Hell.Parameter G Dies ist ein phasenabhänger Parameter der Helligkeit. Wird momentan nicht benutzt, vielleicht erst in der Zukunft ! Beachten Sie: Alle Parameter müssen sich auf das Äquinoktium J2000.0 beziehen !! Die Objekte der Liste sind mit der Maus ziehbar. Siehe auch [Export](#page-11-5) , [Koordinaten](#page-18-1) und [Animation](#page-20-2) . Aktionen sind: Suchen, Zentrieren und Ephemeride. Alle anderen Schalter sind selbsterklärend. Dieses Fenster bietet zusätzlich noch drei besondere Drag&Drop-Möglichkeiten: 1. Kopieren der Bahnelemente eines Asteroiden. Ziehen Sie einfach ein Objekt aus dem Asteroidenfenter auf die Liste. Alle Parameter werden nun in diese Liste kopiert. Sie können nun z.B. diese Werte verändern. 2. Berechnung der oskulierenden Bahnelemente für J2000.0 eines Planeten. Ziehen Sie auch hier einfach einen Planeten aus dem Fenster Sonnensystem auf die Liste und das Programm berechnet automatisch dessen Bahnelemente für J2000.0. Dies ist besonders nützlich, wenn sie eine planetenbezogene Berechnung beschleunigen wollen. Sie können nur Planeten ziehen, keine Sonne oder Monde ! 3. Ziehen Sie das Gadget Julianisches Datum aus dem Koordinaten-Fenster über das korrespondierende Gadget "JD ..." um den Wert zu kopieren (und umgekehrt !).

#### <span id="page-23-0"></span>**1.39 karte-planetarium**

<span id="page-23-1"></span>Zeichnet die Karte im Rekt./Dekl.-System.

#### <span id="page-24-0"></span>**1.40 karte-himmel**

<span id="page-24-4"></span>Zeichnet die Karte im Azimut/Höhe-System.

Ist nur verfügbar, wenn Erde als Standort gewählt wird.

#### <span id="page-24-1"></span>**1.41 karte-orrery**

<span id="page-24-5"></span>Dieser Modus zeigt eine aktuelle Ansicht der Planetenstellungen und deren Umlaufbahnen von einem frei wählbaren Ort innerhalb oder ausserhalb unseres Sonnensystems. Zur besseren Übersicht ist die Bahn oberhalb der Ekliptik in weißer Farbe, unterhalb in grauer Farbe dargestellt. Als Bildschirmmitte ist zu Beginn immer die Sonne eingestellt. Bahnprojektion anderer Körper: Interessant wird dieser Modus, wenn man sich z.B. die Bahn eines Kometen oder Asteroiden ansehen will. Auch dies ist relativ einfach. Als Beispiel soll die Bahn des Kometen Hale-Bopp angezeigt werden. \* Öffnen Sie das Spur-Fenster und das Bahnelement-Fenster. \* Ziehen Sie den Listeneintrag "Hale-Bopp" in die Liste des Spur-Fensters. \* Karte neuzeichnen. Nun können Sie mit Hilfe des Teleskop-Fensters und dessen Möglichkeiten sich die Bahn des Kometen aus erdenklichen Blickrichtungen ansehen. Die gleiche Prozedur gilt auch für Asteroiden. Wenn Sie im Spur-Fenster nun auch noch die Zeit-Parameter für die Spur einstellen, und die Spur im dortigen Fenster starten, können Sie auch noch sehen, wie sich der Komet im Sonnensystem bewegt ! Beachten Sie: Egal welche Listeneinträge sich im Spur-Fenster befinden, es werden nur Asteroide und Bahnelement-Körper als Bahnprojektion angezeigt. Alle anderen werden überlesen. Asteroiden und Kometen werden ausschliesslich über das Spur-Fenster angezeigt, auch wenn deren Anzeige-Flags global gesetzt sind. Dies vermeidet, dass das Bild mit tausenden von Ellipsen pberfüllt wird.

Lesen Sie auch das Kapitel [Teleskop-Fenster](#page-19-1) genau durch, da die Handhabung des Teleskopes sich hier von den anderen Ansichtsmodi unterscheidet !!

#### <span id="page-24-2"></span>**1.42 karte-neu**

<span id="page-24-6"></span>Zeichnet die Karte entsprechen den aktuellen Einstellungen neu.

#### <span id="page-24-3"></span>**1.43 karte-systemzeit**

<span id="page-24-7"></span>Setzt Zeit auf die aktuelle Systemzeit und zeichnet die Karte neu.

#### <span id="page-25-0"></span>**1.44 karte-richtung**

<span id="page-25-5"></span>Ausrichten des Teleskops auf eine Himmelsrichtung.

#### <span id="page-25-1"></span>**1.45 extras-kalender**

<span id="page-25-3"></span>In diesem Fenster können Sie sich über verschiedene Ereignisse des Tages oder des Monats informieren. Tagesinformation Wählen Sie einen Tag des Monats aus. Es werden die scheinbaren Sonnen- und Mondpositionen für 0h GMT, sowie die aktuellen Auf- und Untergangszeiten angegeben. Besondere Ereignisse von Sonne oder Mond werden, falls vorhanden, ebenfalls angezeigt. Monatsinformation Drücken Sie den Schalter Ereignisse. Das Programm berechnet nun für jeden Tag des Monats besondere Ereignisse von Sonne, Mond, Planeten und Asteroiden (falls aktiviert !) und zeigt diese an. Je nach Rechnerkonfiguration kann dies einige Zeit dauern !!

#### <span id="page-25-2"></span>**1.46 extras-sf**

<span id="page-25-4"></span>Falls Ihnen das Datum einer Sonnenfinsternis bekannt sein sollte, z.B. mit Hilfe des Kalenders, so können Sie hier den Verlauf der Finsternis ermitteln. 1. Geben Sie das Datum der Sonnenfinsternis ein. Geben Sie eine Zeit zwei bis drei Stunden vor der Finsternismitte ein. 2. Geben Sie im Fenster Sonnenfinsternis die Anzahl der Schritte und die Schrittweite ein und starten Sie die Berechnung. Im darunter liegenden Feld wird nun der Verlauf der Finsternis angezeigt:

- Lokale Zeit des Beobachters

- Geographische Breite und Länge des Kernschattens

- Dauer und Phase der Finsternis

Die Beispieldatei Projects/SolarEclipse1999 zeigt Ihnen die totale Sonnenfinsternis über

Mitteleuropa am 11.08.1999. Sie können sich sofort eine Animation dieser Finsternis ansehen.

Die graphische Ausgabe des Verlaufes ist momentan noch sehr eingeschränkt.

Nur falls es sich um eine totale Sonnenfinsternis handelt, wird der Verlauf des Kernschattens als schwarze Linie angezeigt.

Das Gebiet des Halbschattens wird momentan nicht angezeigt.

#### <span id="page-26-0"></span>**1.47 extras-mf**

<span id="page-26-3"></span>Falls Ihnen das Datum einer Mondfinsternis bekannt sein sollte, z.B. mit Hilfe des Kalenders,

so können Sie hier den Verlauf der Finsternis ermitteln.

1. Geben Sie das Datum der Mondfinsternis ein.

Geben Sie eine Zeit zwei bis drei Stunden vor der Finsternismitte ein.

2. Geben Sie im Fenster Mondfinsternis die Anzahl der Schritte und die

Schrittweite ein und starten Sie die Berechnung.

Im darunter liegenden Feld wird nun der Verlauf der Finsternis angezeigt:

- Lokale Zeit des Beobachters

- Phase der Finsternis

Die Beispieldatei Projects/LunarEclipse1997 zeigt Ihnen die totale Mondfinsternis über

Mitteleuropa am 16.09.1997. Sie können sich sofort eine Animation dieser Finsternis ansehen.

#### <span id="page-26-1"></span>**1.48 probleme**

<span id="page-26-2"></span>Dieses Programm wurde so entwickelt, um auf all jenen verschieden Amigas, welche die Hardund Softwarebedingungen erfüllen, fehlerfrei zu arbeiten.

Jedoch ist es möglich, dass das Programm auf einigen Systemen abstürzt oder ein seltsames Verhalten zeigt.

Dies ist kein Fehler von Digital Almanac !!

Aufgrund der vielen unterschiedlichen installierten Hardware-Konfigurationen und

Hintergrundspatches kann es passieren, dass Digital Almanac nicht korrekt arbeitet.

In diesem Fall sollten Sie Ihre Systemkonfiguration überprüfen. Degradieren Sie Ihr

System (deaktivieren Sie all jene Programme, die Sie nicht benötigen) und starten Sie

Digital Almanac erneut. Das funktioniert in den meisten Fällen.

Bekannte Probleme und deren Lösung:

Problem:

Digital Almanac startet nicht. Es erscheint noch nicht einmal eine Fehlermeldung. Meistens hängt sich sogar der Computer auf.

Lösung:

Digital Almanac macht intensiven Gebrauch der FPU. Falls Sie eine der folgenden Aussagen verneinen, so ist es möglich, dass das Programm auf Ihrem Amiga nicht läuft !!

\* Ich besitze einen MC68040 und ich habe die originale 68040.library von Commodore installiert.

\* Ich besitze einen MC68060 und ich habe die neueste 68060.library installiert.

\* Ich habe die originalen Math-Libs von Commodore installiert, d.h.

Ich verwende keine Ersatz-Libs oder Patches, welche die Math-Libs betreffen.

#### Problem:

Unter CyberGraphX habe ich einige Probleme. Manchmal hängt der Rechner sich sogar auf. Unter AGA habe ich diese Probleme nicht. Lösung: Digital Almanac hat einige Probleme mit CyberGraphX, wenn das Flag PLANES2FAST ausgeschaltet ist. Offenbar aufgrund eines internen Fehlers von CyberGraphX zeigt der Animationsmodus ein seltsames Verhalten, welches manchmal sogar einen Guru hervorrufen kann. Um diese Probleme zu vermeiden ist es dringend ratsam, das PLANES2FAST-Flag auf TRUE (1) zu setzen !! Es wurde ebenfalls bereichtet, daß es Probleme mit CybervisionPPC-Karten gibt ! Problem: Manchmal friert das Menü für kurze Zeit ein. Lösung: Dieses Verhalten kann von einigen Menüpatches herrühren (Magic Menu usw). Ich selbst habe unter Magic Menu 2.21 keine Probleme. Deaktivieren Sie solche Patches. Problem: Digital Almanac reagiert auf angewählte Menüpunkte nicht, bzw. das Zeichnen ist extrem langsam. Lösung: Setzen Sie das Flag Fenster/Refresh des MUI-Einstellers auf Smart. Problem: Digital Almanac rechnet sehr langsam, obwohl ich einen MC68060 besitze. Lösung: Es scheint als besitzen Sie eine ältere Version der 68060.library und haben dabei den Cyberpatcher im Hintergrund laufen. Installieren Sie unbedingt die neueste 68060.library vom Aminet und deaktivieren Sie den Cyberpatcher, da dieser nicht mehr benötigt wird. Diese 68060.library emuliert alle fehlenden FPU-Befehle korrekt und sehr schnell. Die neueste Version ist 68060.library 46.6. Problem: Im AGA-Modus kann ich oft keine Animationen laufen lassen, oder einige Texturen werden nicht geladen. Lösung: Tja... da hilft nichts, denn Ihr ChipRAM ist einfach zu klein. Kaufen Sie sich eine Grafikkarte und ein paar RAM-Module ! Problem: Digital Almanac startet nicht und es erscheint eine Fehlermeldung der locale.library. Lösung: Sie verwenden offenbar eine andere Sprache als die von Digital Almanac unterstützt werden. Starten Sie das Einstellungsprogramm SYS:Prefs/Locale und fügen Sie von Ihnen installierte Sprache von Digital Almanac hinzu. Sollten Sie dennoch Fehler, seltsames Verhalten usw. entdecken, so bitte ich Sie, diese [mir](#page-28-1) unter einer detaillierten Beschreibung Ihres Systems (Hardware, Hintergrundprogramme usw.) zuzuschicken.

#### <span id="page-28-0"></span>**1.49 autor**

<span id="page-28-1"></span>Sie erreichen mich unter folgenden Adressen: S-Mail Achim Stegemann Kirschgartenstr. 69 69126 Heidelberg Deutschland Tel.: 06221-315360 E-Mail astegema@ix.urz.uni-heidelberg.de achimste@gmx.de Internet http://www.rzuser.uni-heidelberg.de/~astegema Im Internet finden Sie Nachrichten über den letzten Entwicklungsstand von Digital Almanac.